#### 2 ФОРМУЛЫ И ФУНКЦИИ

Чтобы программа воспринимала вводимую в ячейку информацию как формулу, ставим знак «=». Например. =  $(2+3)*5$ . После нажатия «ВВОД» Excel считает результат.

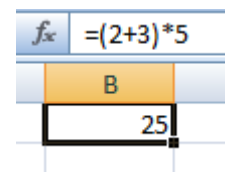

Последовательность вычисления такая же, как в математике.

Формула может содержать не только числовые значения, но и ссылки на ячейки со значениями. К примеру,  $=(A1+B1)^*5$ , где A1 и B1 - ссылки на ячейки

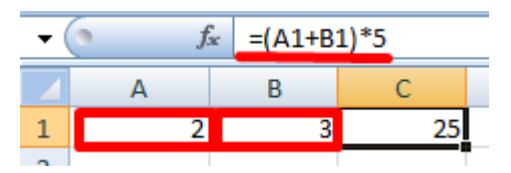

Чтобы скопировать формулу на другие ячейки, необходимо «зацепить» маркер автозаполнения в ячейке с формулой и протянуть вниз (в сторону если копируем в ячейки строки).

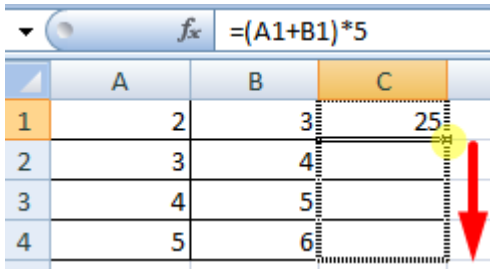

При копировании формулы с относительными ссылками на ячейки Excel меняет константы в зависимости от адреса текущей ячейки (столбца).

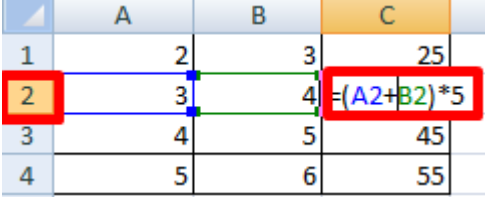

Чтобы сделать ссылку абсолютной (постоянной) и запретить изменения относительно нового адреса, ставится знак доллара (\$).

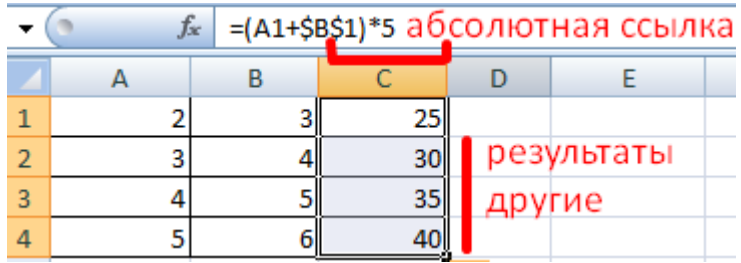

В каждой ячейке столбца С второе слагаемое в скобках – 3 (ссылка на ячейку В1 постоянна, неизменна).

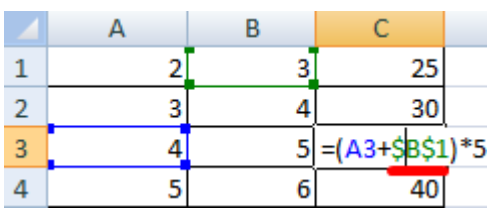

Значительно расширяют функционал программы встроенные функции. Чтобы вставить функцию, нужно нажать кнопку fx (или комбинацию клавиш SHIFT+F3). Откроется окно вида:

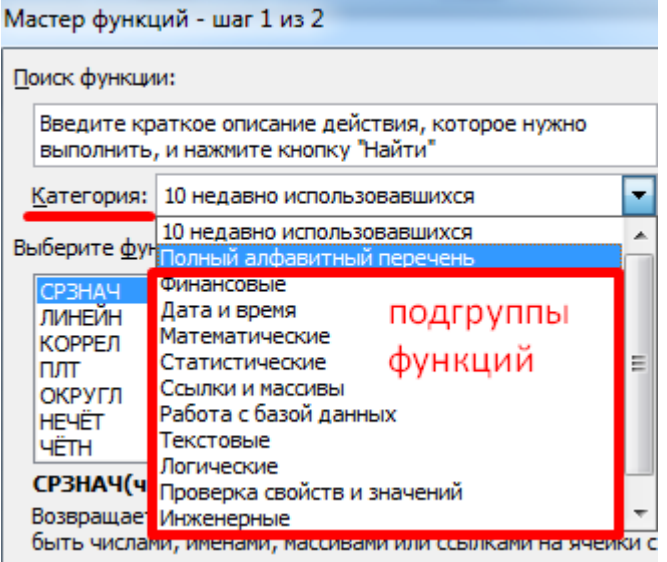

Чтобы не листать большой список функций, нужно сначала выбрать категорию.

Когда функция выбрана, нажимаем ОК. Откроется окно «Аргументы функции».

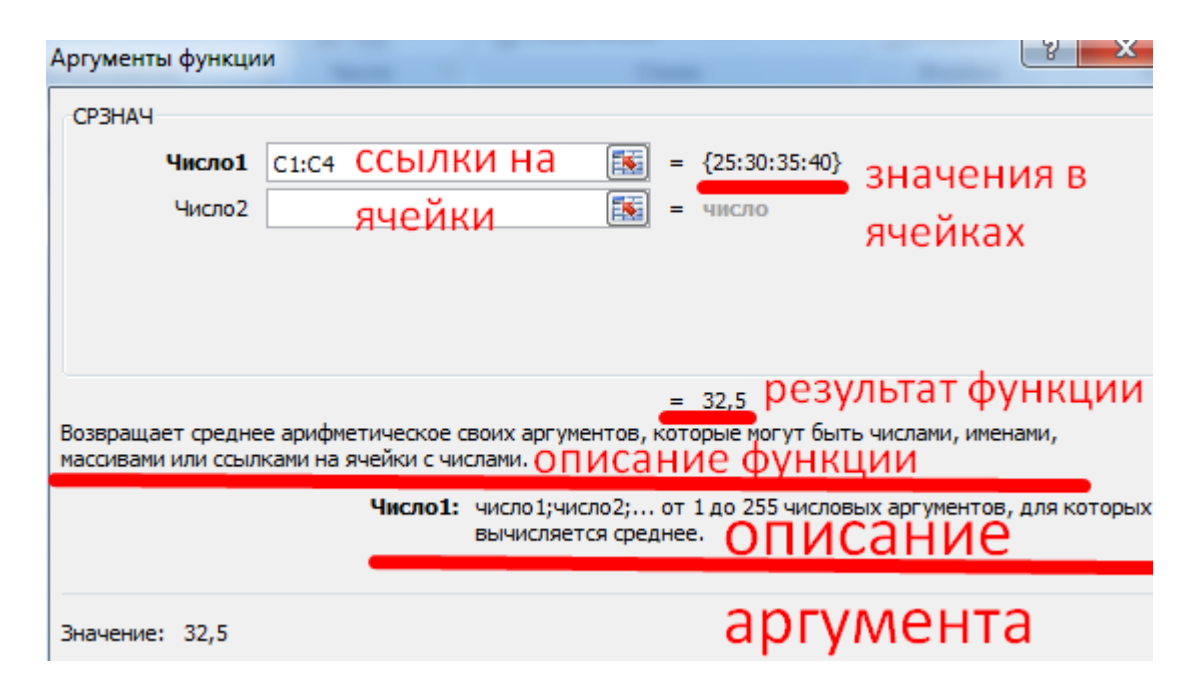

Функции распознают и числовые значения, и ссылки на ячейки. Чтобы поставить в поле аргумента ссылку, нужно щелкнуть по ячейке.

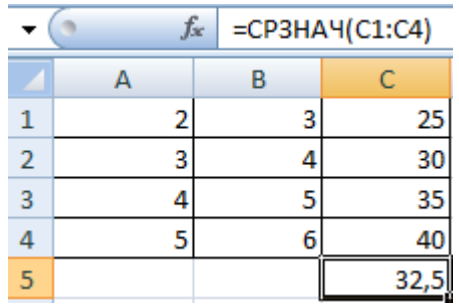

Excel распознает и другой способ введения функции. Ставим в ячейку знак «=» и начинаем вводить название функции. Уже после первых символов появится список возможных вариантов. Если навести курсор на какой-либо из них, раскроется подсказка.

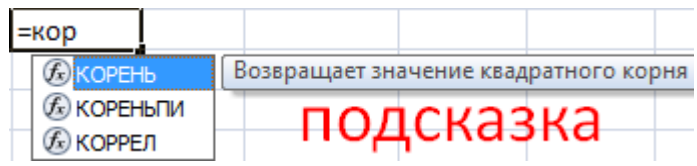

Дважды щелкаем по нужной функции – становится доступным порядок заполнения аргументов. Чтобы завершить введение аргументов, нужно закрыть скобку и нажать Enter.

Аргумент функции КОРЕНЬ – ссылка на ячейку A1:

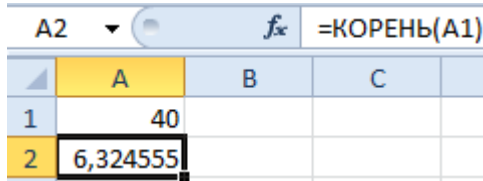

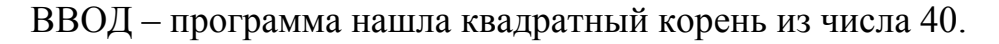

Простые математические операции в Excel

### **Сложение в MS Excel**

 $=$ А2+3 — Прибавить к значению ячейки А2, число 3.

 $=$ А2+А3 — Прибавить к значению ячейки А2, значение ячейки А3.

## **Вычитание в MS Excel**

=A2-3 — Вычесть из значения ячейки A2, число 3.

=A2-A3 — Вычесть из значения ячейки A2, значение ячейки А3.

## **Умножение в MS Excel**

 $=$ А2<sup>\*</sup>3 — Умножить значение ячейки А2, на число 3.

 $=$ А2\*А3 — Умножить значение ячейки А2, на значение ячейки А3.

# **Деление в MS Excel**

 $=$ А2/3 — Разделить значение ячейки А2, на число 3.

 $=$ А2/А3 — Разделить значение ячейки А2, на значение ячейки А3.

### **Возведение в степень в MS Excel**

 $=$ А2^3 — Возвести значение ячейки А2 в 3 степень

 $=$ А2^А3 — Возвести значение ячейки А2 в степень, указанную в ячейке

A3

### **Извлечение корня в MS Excel**

 $=$ А2<sup> $\wedge$ (1/2) — формула помогающая найти квадратный корень,</sup> например, запись =144 $\gamma$ (1/2) даст результат 12, а =4 $\gamma$ (1/2), даст результат 2. Формула выглядит «хитрой», но на самом деле достаточно запомнить общий вид « $A2^{\wedge}(1/n)$ » — где n — нужная степень числа.

Если нужно **сложить 10 и более чисел**, то используется другой прием, который позволяет исключить выделение каждой ячейки. Для этого нужно просто указать их диапазон. Например, =СУММ(A1:A10).

Также можно определить произведение этих чисел. В формуле вместо функции СУММ необходимо выбрать функцию ПРОИЗВЕД и задать диапазон ячеек.

Применяя формулу «ПРОИЗВЕД» для определения значения диапазона чисел, можно задать несколько колонок и столбцов. При выборе диапазона =ПРОИЗВЕД(А1:С10), программа выполнит умножение всех значений ячеек в выбранном прямоугольнике. Обозначение диапазона – (А1-А10, В1-В10, С1-С10).